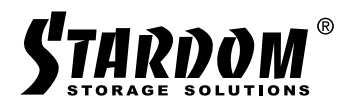

# *SOHORAID User Manual MR2 Series*

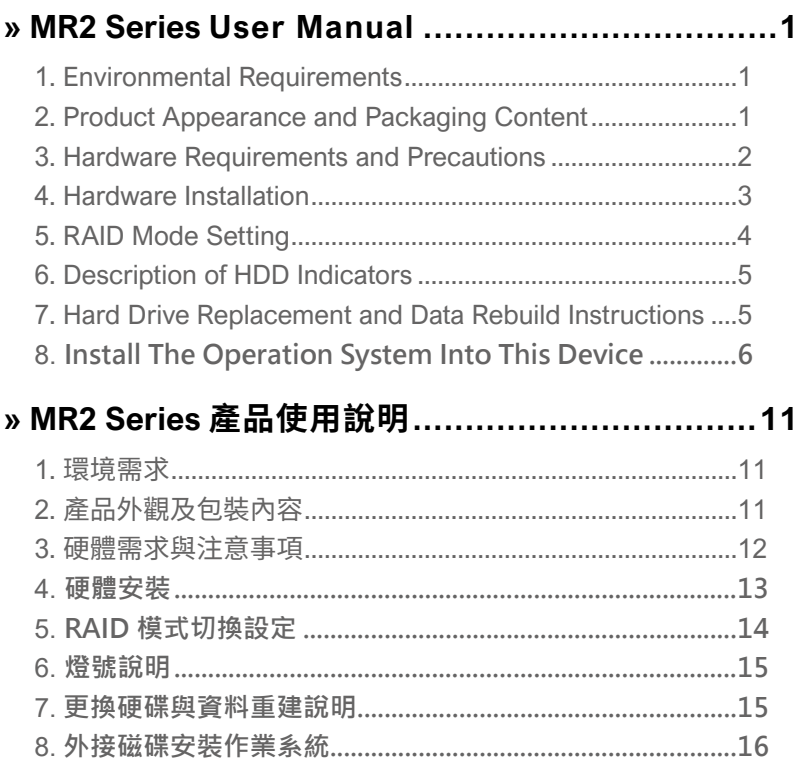

#### <span id="page-2-0"></span>**About this Manual**

Thank you for choosing the STARDOM product. This manual will familiarize you with the STARDOM MR2 product. We recommend reading through this manual before using the STARDOM MR2 product. The information provided in this manual was checked before publication, but the actual product specifications may have changed before shipping; Latest product specifications and updates can be found at [www.stardom.com.tw.](https://www.stardom.com.tw) No separate notifications will be provided by our company. If you would like to receive the latest STARDOM product information, manuals, and firmware, or have any questions regarding STARDOM products, please contact your local supplier or visit [www.stardom.com.tw](https://www.stardom.com.tw) for more information.

All product-related content in this manual are copyrighted by RAIDON TECHNOLOGY, INC.

#### **1. Environmental Requirements**

Operating temperature:  $0 \sim 40$  °C (32  $\sim$  104 °F) Storage temperature : -20  $\sim$  47°C (-4  $\sim$  116 °F) Operating voltage:  $100 \sim 240V$  AC

#### **2. Product Appearance and Packaging Content**

The following items should be inside the package upon opening:

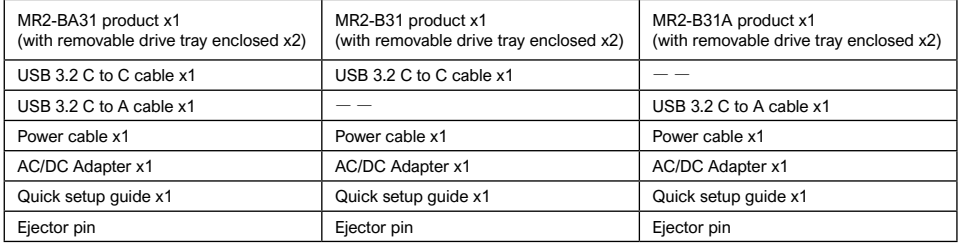

- Please check the product and accessories for any defect or missing parts. If you have any questions, please contact your product supplier.
- Please visit the official website Download page [\(http://www.stardom.com.tw/STARDOM2016/](http://www.stardom.com.tw/STARDOM2016/download.php) [download.php](http://www.stardom.com.tw/STARDOM2016/download.php)) to download other related resources.

H. Fan speed switch I. Power socket J. Power switch

#### <span id="page-3-0"></span>**Front and rear view**

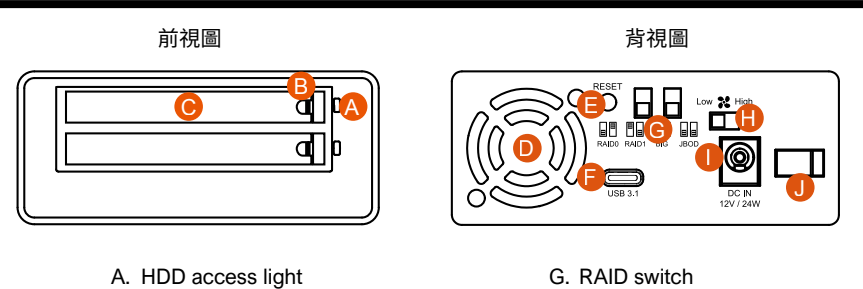

- B. HDD enclosure pin release
- C. HDD enclosure handle
- D. Fan
- E. RESET hole
- F. USB 3.2 Gen2 Type-C (10Gbps)

#### NOTE:

Please make sure that the product is connected to the host (power on status) before turning on the power, otherwise the product will be on the sleep mode.

#### **3. Hardware Requirements and Precautions**

- 1. After the hard disk is formatted, the actual total capacity of the MR2 detected by the computer operating system will vary from the sum of all hard disk capacities stated by the manufacturer.
- 2. To prevent data loss, do not remove MR2 while the system is running.
- 3. Please always connect the USB cable to the computer to ensure the energy saving function operating normally.
- 4. Once the system has been initialized, do not switch hard disks around during use. Doing so may prevent the RAID from being recognized by the system.
- 5. Once RAID mode has been set up, the switching of hard drives will lead to the removal of data from the hard disks. Please be sure to backup the data on the hard disk before making any switches.
- 6. Before switching the RAID mode, you need to switch to JBOD before adjusting to the required mode.
- 7. The product needs to be restarted after adding or changing the RAID mode, and the update is guaranteed to be the new RAID mode.
- 8. If the MR2 needs to be shut down or disconnected, please ensure the HDD is safely removed through your operating system before turning off the power.
- 9. We strongly recommend backing up important data stored on the MR2 to another storage device or a remote site. STARDOM will not be held liable for the damage or loss of data you stored on the MR2.

#### <span id="page-4-0"></span>**4. Hardware Installation**

Please follow the steps below to complete the hardware installation process:

- 1. Place the system on a stable surface. Ensure that the vent is not blocked and that it is installed in a well-ventilated area. (Please keep the product away from moisture and other environment that might be harmful to the product)
- 2. Use the ejector pin included in the accessory kit to eject the HDD enclosure handle, and then pull tray handle to remove it.
- 3. Mount the 2.5" HDD onto the removable tray.

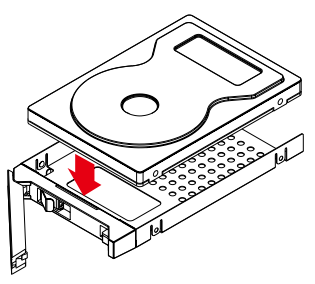

Note: Please avoid using hard disk drives from different manufacturers or different models from the same manufacturer as this may impact system performance.

- 4. When the HDD installation has been completed, insert the tray into the system horizontally and secure the latch into place.
- 5. Use the RAID switch on the back of MR2 to set the RAID mode to be used.
- 6. Depending on the computer's USB port type, select the corresponding USB cable in the accessory to connect the computer to the MR2's USB port.
- 7. Connect the power cord to the power adapter, connect the connectors at both ends to the MR2 and the power socket, and then start the MR2.
- 8. After the computer is turned on, your operating system will automatically recognize the storage capacity; after the recognition is successful, format the system according to your desired storage format and follow the instructions of the operating system. After the hard disk is formatted, the MR2 can be used directly.
- ※ If you are using a USB 3.2 C to A cable, the Type-A on the host side needs to be USB 3.2 Gen2 for best access performance.

# <span id="page-5-0"></span>RAID 0 RAID 1 BIG JBOD **5. RAID Mode Setting (default)**

- RAID 0: Provide a big storage capacity and the data transfer efficiency, but no data porotection feature.
- RAID 1:Because of this Mirroring feature, your two HDDs/SSDs will keep an identical data after your wtiting works. In case one of the two HDDs/SSDs is defect, MR2 would still work fine with only one of them. And once inserting a good HDD/SSD as the defect replacement, it will do the rebuilding work by itself.
- $\sf JBOD~$   $:$  With  $\sf JBOD$  mode, you could actually use the two  $\sf HDDs/SSDs$  as the normal two storages for your large memory capacity requirement, but no data porotection feature.
- You could enjoy a double memory capacity from this BIG feature, but no data porotection feature.  $BIG$

#### The Standard Procedure to Switch RAID Setting

- 1. Please first connect MR2 to your computer.
- 2. When the blue light of the HDD access light is always on, please set RAID switch to JBOD.
- 3. Please use the key to press the RESET hole, wait for the Blue-Purple LED on the HDD access light to finish blinking, and turn it into a solid blue light, then release the key.
- 4. When the blue light of the HDD access light is always on, please set RAID switch to the position you demand.
- 5. Please use the key to press the RESET hole, wait for the Blue-Purple LED on the HDD access light to finish blinking, and turn it into a solid blue light, then release the key.
- 6. Please turn off your MR2, and turn it back on again. You now have reset MR2 with a new RAID mode successfully.

# <span id="page-6-0"></span>**6. Description of HDD Indicators**

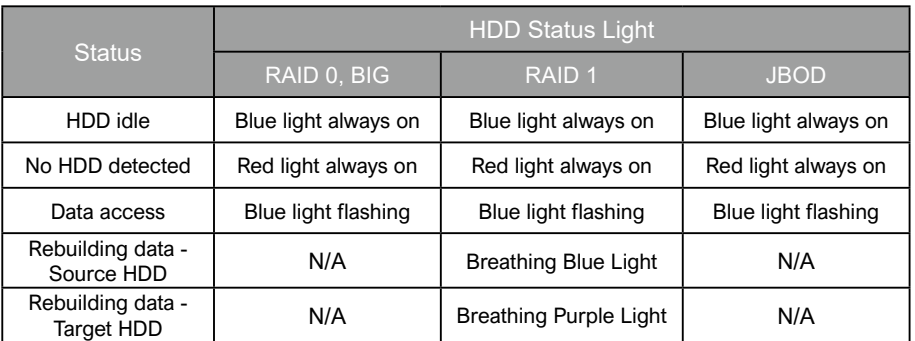

#### **7. Hard Drive Replacement and Data Rebuild Instructions**

- 1. During the use of MR2, if you are required to replace a malfunctioning drive, refer to chapter 4"Hardware Installation". Once drive replacement is completed and it is turned on, MR2 will perform data rebuilding procedure automatically.
- 2. If, during the rebuilding process, a drive malfunctions and is unable to continue the rebuilding process, please restart MR2 to check and see that whether the drive is in fact malfunctioning. If it is, please refer to chapter 4 "Hardware Installation" to replace the malfunctioning drive.

#### **Note:**

MR2 allows the data reconstruction process to be interrupted. If you turn off the power during the data reconstruction process, the data reconstruction will continue until the next time you turn it on. Do not change the position and order of the hard disks at will.

# <span id="page-7-0"></span>8. **Install The Operation System Into This Device**

**Install macOS** (Use macOS Mojave 10.14 for example)

- 1. Need to have network online capabilities. If a wireless network is available, you can choose it from the Wi-Fi menu in the menu bar. This menu is also available in macOS Recovery.
- 2. Turn on your Mac and immediately press and hold Command  $( #)$ -R. Continue holding until you see the Apple logo or a spinning globe. Startup is complete when you see the utilities window:

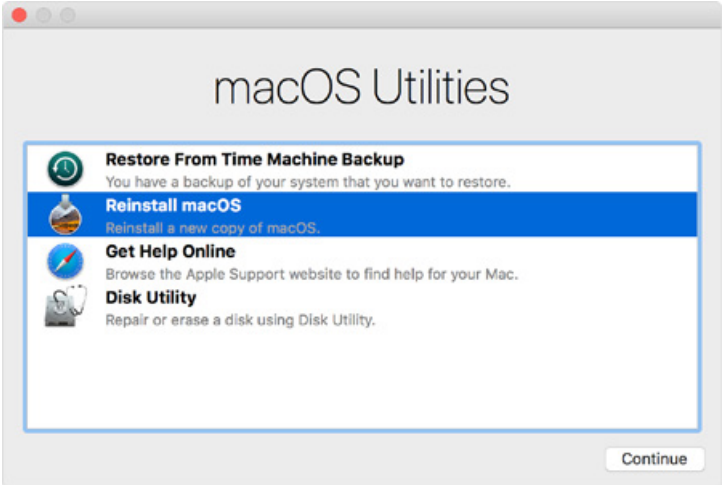

3. If you need to erase your disk before installing macOS, select Disk Utility from the Utilities window, then click Continue. You probably don't need to erase, unless you're selling or giving away your Mac or have an issue that requires you to erase.

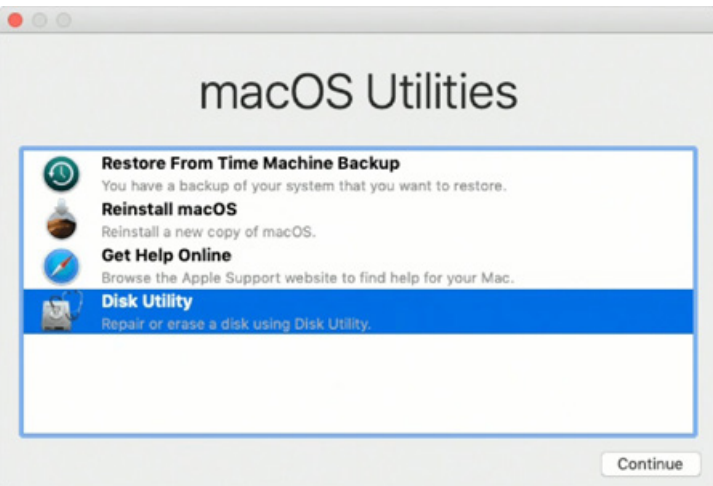

4. Install macOS. Choose Reinstall macOS from the Utilities window, and click continue.

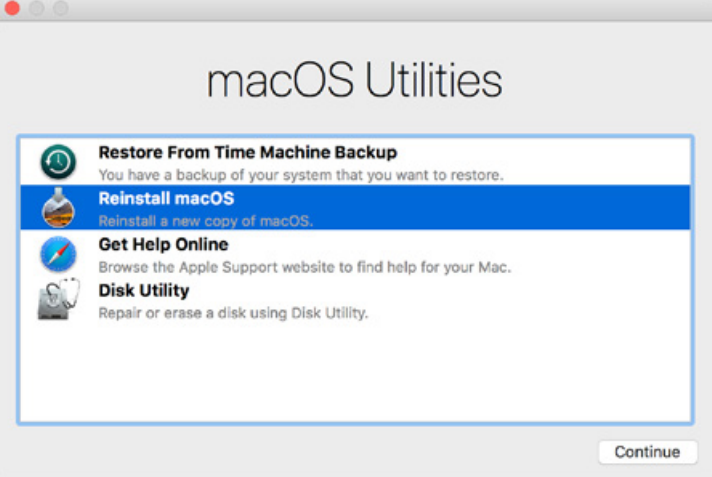

5. Follow the onscreen instructions, select agree to the software license agreement, and then select the disk to start the installation.

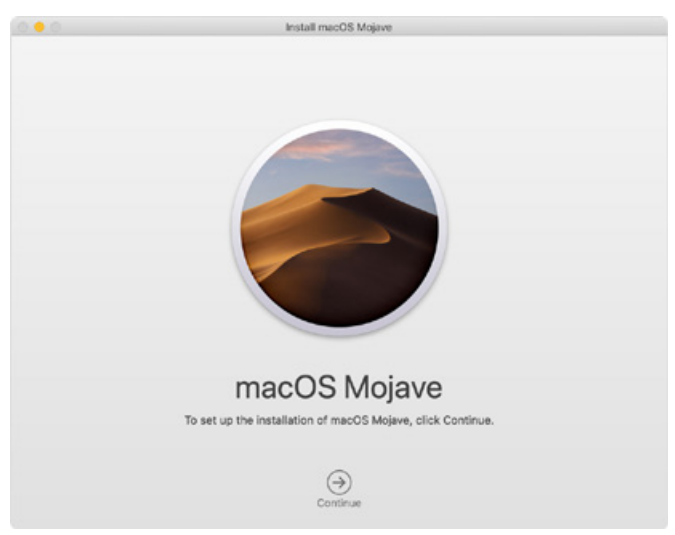

6. Please allow installation to complete without putting your Mac to sleep or closing its lid. During installation, your Mac might restart and show a progress bar several times, and the screen might be empty for minutes at a time.

**Install Windows** (Use Windows 10 Home Edition for example)

- 1. The following content is an example of using the software "WinToUSB Free Edition". For related specifications and copyrights, please refer to [the software official website](https://www.easyuefi.com/wintousb) for details.
- 2. After the software is installed, press the shortcut icon of the desktop twice to open Hasleo WinToUSB.

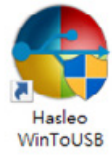

3. On the left side of the interface, select "Mirror to USB" and click the right folder icon to select the ISO file for Windows 10.

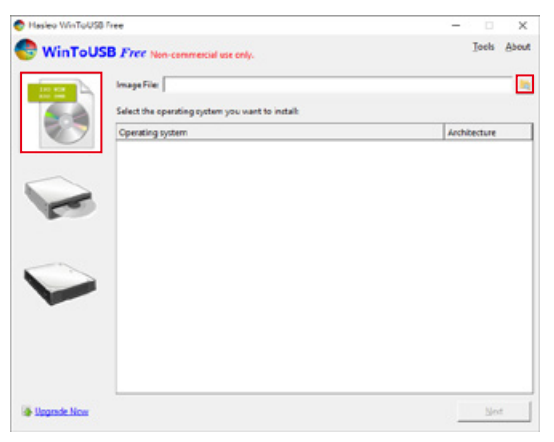

4. Select the version of Windows you want to install and go to the next step.

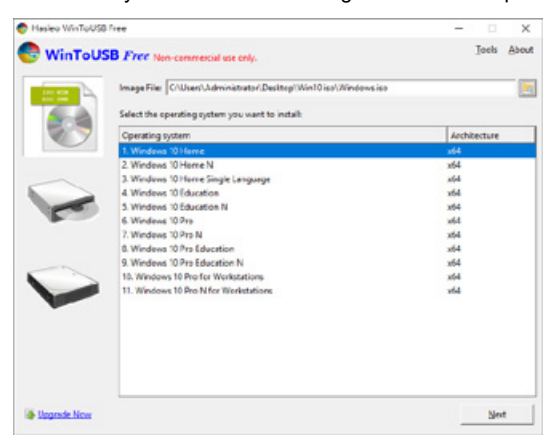

Note: WinToUSB Free Edition does not support Windows Professional and Enterprise editions.

5. Select the USB external drive to install.

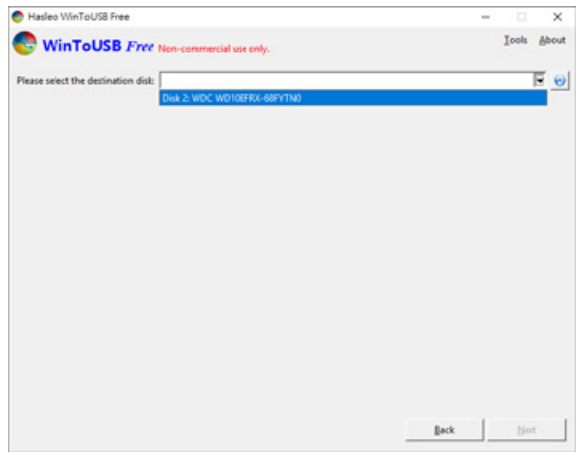

6. Select the version of the disk partition configuration according to your personal hardware specifications, then execute "Yes" to proceed to the next step.

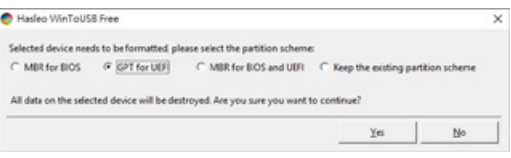

7. Follow the default and follow the next step.

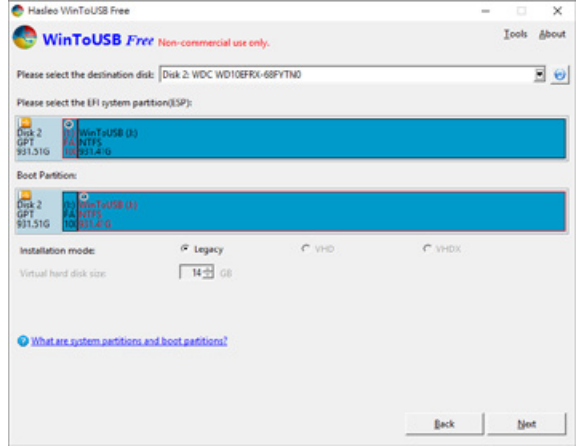

8. Windows 10 is installed to an external hard drive. After the installation is complete, click the "End" button, and then confirm to leave.

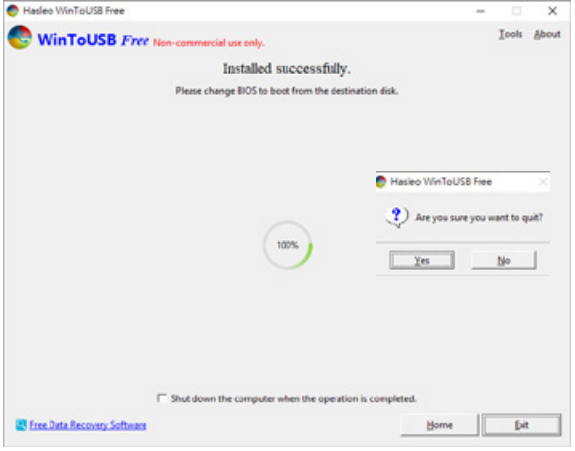

9. Confirm that the external hard disk is inserted in the USB slot of the computer. After rebooting, enter the BIOS or UEFI adjusts to the USB external hard disk box as the first boot sequence, and saves the settings and leaves.

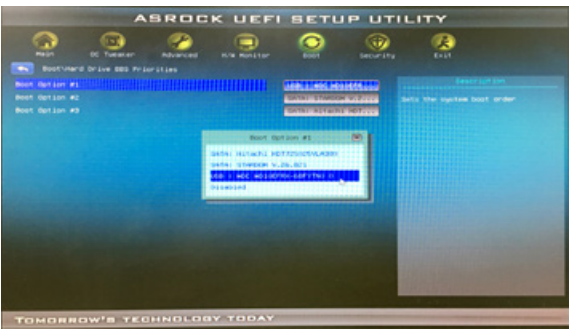

Note: The screenshot is for illustration only, and the actual situation varies depending on each motherboard.

10. Then start the installation process for Windows 10, and follow the system instructions and personal requirements to complete the setup.

# <span id="page-12-0"></span>**關於這份手冊**

感謝您使用 STARDOM 的產品。本手冊將介紹 STARDOM MR2 產品。在您開始使用 STARDOM MR2 產品前,建議您先閱讀過本手冊。手冊裡的資訊在出版前雖已被詳細確認,實際產品規格仍將以出貨 時為準;任何產品規格或相關資訊更新請您直接到 [www.stardom.com.tw](https://www.stardom.com.tw) 網站查詢,本公司將不另行 通知。若您想獲得 STARDOM 最新產品訊息、使用手冊、韌體 , 或對 STARDOM 產品有任何疑問,請 您聯絡當地供應商或到 [www.stardom.com.tw](https://www.stardom.com.tw) 取得相關訊息。

本手冊相關產品內容歸銳銨科技股份有限公司版權所有

## **1. 環境需求**

工作溫度:  $0 \sim 40$  °C (32  $\sim$  104 °F) 儲存溫度 : -20 ~ 47℃ (-4 ~ 116 ℉ ) 工作電壓 : 100 ~ 240V AC

# **2. 產品外觀及包裝內容**

打開包裝外盒後,包裝內容應包含下列組件:

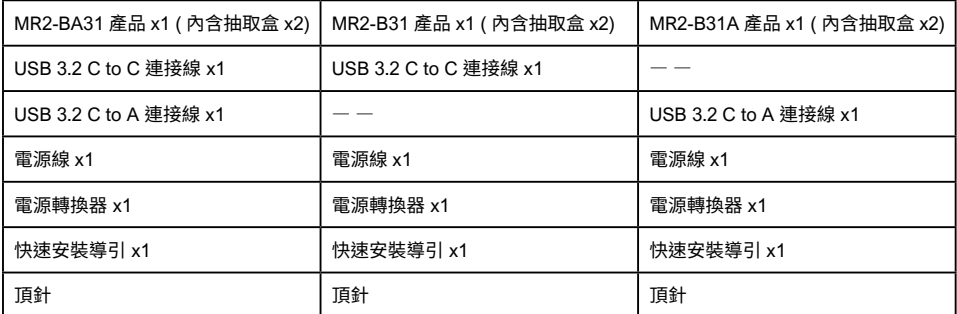

- 請先確認相關配件與產品本身是否有受損或是缺少配件,若有任何疑問,請與您的經銷商或業務人 員聯絡。
- 請前往官網 產品資料下載頁面 ([http://www.stardom.com.tw/STARDOM2016/download.php\)](http://www.stardom.com.tw/STARDOM2016/download.php) 下載 其餘相關資源。

#### <span id="page-13-0"></span>正面與背面示意圖

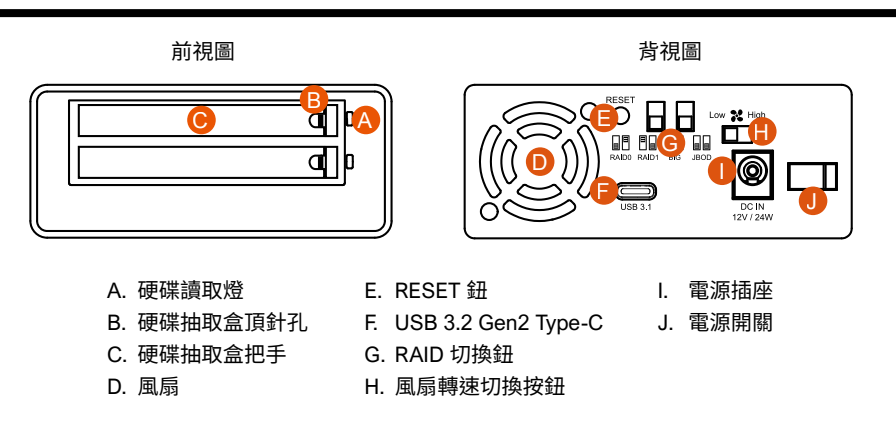

注意,開啟產品電源前,請確認產品與主機端 ( 開機狀態 ) 已連接, 否則產品將進入休眠狀態。

#### **3. 硬體需求與注意事項**

- 1. 硬碟格式化後,由電腦主機作業系統所辨識 MR2 的實際總容量會與硬碟廠所標示的容量加總後, 將有所差異。
- 2. 當系統運作時,請勿任意移除,以免導致資料遺失。
- 3. 為了確保節能功能的正常運作,請將 USB 連接線常態性與電腦端保持連接。
- 4. 完成系統初始化安裝後,在使用上請勿任意變更硬碟位置;此動作將可能導致系統無法形成 RAID。
- 5. RAID 模式一旦設定完成,若要進行切換,因切換過程中將會清除硬碟中的資料,請務必先將硬碟 中的資料另行備份後再行切換。
- 6. 切換 RAID 模式前,均需先切換至 JBOD 後,再調整至所需要的模式。
- 7. 新增或變更 RAID 模式後需重新啟動產品,以確保完成更新為新的 RAID 模式。
- 8. 當您需要關閉或移除 MR2 時,務必透過您所操作的作業系統中執行硬碟安全移除後,方進行電源 關閉的動作。
- 9. 強烈建議除了使用 MR2 的資料儲存功能外,請針對重要資料備份到另一個儲存裝置上或遠端備份, 雙重備份您重要的資料。若您儲存在 MR2 的資料捐毀或潰失, STARDOM 將不負任何的責任。

# <span id="page-14-0"></span>4. **硬體安裝**

請參照以下步驟完成硬體安裝

- 1. 將系統擺放於穩固平台,並確認散熱風扇口沒有被其他物體擋住,系統四周有適當的散熱空 間。 (擺 放環境請避免接近潮濕或其他易對產品造成損傷的環境 )
- 2. 使用配件內附的頂針插入硬碟抽取盒頂針 孔後,抽取盒門閂將會輕彈開啟,便可取 出抽取盒。
- 3. 安裝 2.5 吋硬碟安裝至抽取盒上。

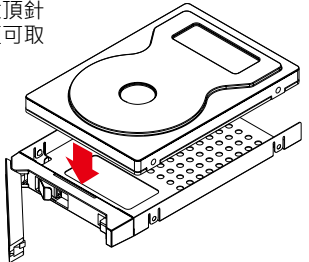

注意:不建議使用不同廠牌,或是同廠牌不同型號的硬碟,避免影響效能。

- 4. 硬碟安裝完成後,請將抽取盒平移放入主機內,並關上把手。
- 5. 诱過機體背面的 RAID 切換鈕,設定所要使用的 RAID 模式。
- 6. 視電腦 USB 埠類型選擇配件中的對應的 USB 連接線,連接電腦與 MR2 的 USB 埠。
- 7. 將電源線與電源轉接器連接好 , 並將兩端接頭各自接到 MR2 及電源插座後啟動 MR2。
- 8. 電腦開機後,您的作業系統將會自動辨識到儲存容量;待辨識成功後,請依據您所需的儲存格式, 將系統依照作業系統的指示完成格式化。待硬盤格式化完成後,便可直接使用 MR2。
- ※ 若您使用的是 USB 3.2 C to A 連接線,主機端的 Type-A 需為 USB 3.2 Gen2 規格方可達到最佳存 取效能。

## <span id="page-15-0"></span>5. **RAID 模式切換設定**

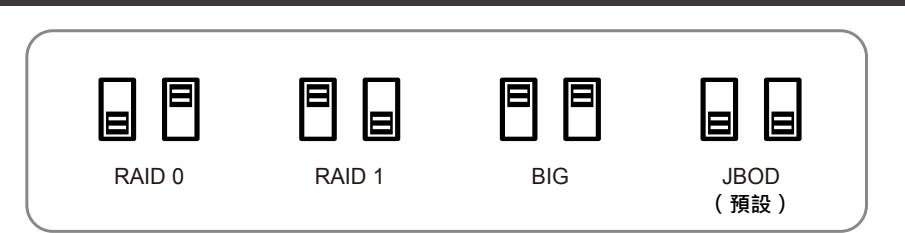

- RAID 0: 一個大的獨立資料儲存容量,並可加速資料存取但無資料保護功能。
- RAID 1:兩顆硬碟是鏡射關係因此擁有相同的資料,因此有一顆硬碟損毀仍然可以正常運作。 當放入入新硬碟取代損毀硬碟後,系統會自自動將資料重建到新的硬碟。
- JBOD :可對兩顆獨立硬碟進行管理的工作,能大幅增加硬碟管理上的便利性,但無資料保護功能。
- BIG :兩顆硬碟的容量會被加總成一個大儲存容量,但無資料保護功能。

切換 RAID 設定的標準程序:

- 1. 請在 MR2 連線到電腦後,一併打開電腦和 MR2 的電源開關。
- 2. 在硬碟讀取燈的藍燈恆亮時,將在 MR2 背板上設定 RAID 的「切換開關」調至 JBOD。
- 3. 使用頂針插入「重置鍵」,待硬碟讀取燈上的藍紫燈結束閃爍,並轉成恆亮藍燈後鬆開頂針。
- 4. 在硬碟讀取燈的藍燈恆亮時,將在 MR2 背板上設定 RAID 的「切換開關」調到你所要的設定位置。
- 5. 使用頂針插入「重置鍵」,落硬碟讀取燈上的藍紫燈結束閃爍,並轉成恆亮藍燈後鬆開頂針。
- 6. 請您再做一次關、開 MR2 雷源的動作後,您已經改變、並重新設定了 MR2 的 RAID。

# <span id="page-16-0"></span>6. **燈號說明**

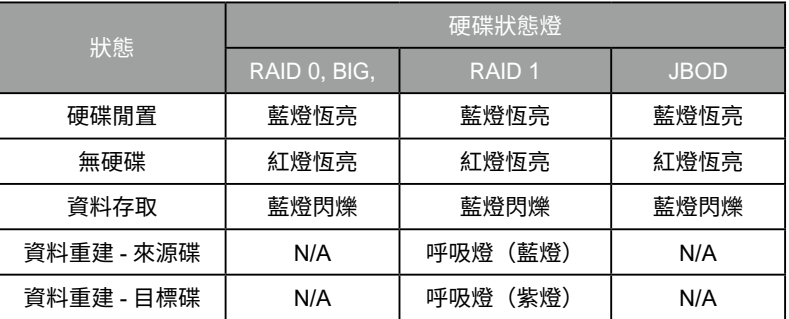

## 7. **更換硬碟與資料重建說明**

- 1. 使用 MR2 過程當中, 如硬碟故障而必須更換新硬碟時, 請參考「章節 4 硬體安裝」, 取出故障硬 碟並更換成新硬碟。故障硬碟一旦完成更新並開機後, MR2 會自動進行資料重建功能。
- 2. 在資料重建的過程當中,如其中硬碟又再次發生故障,而導致資料重建無法繼續。請將 MR2 重新 開機,再次確認硬碟是否故障,如果確定有故障,請參考「章節4 硬體安裝」進行硬碟更換。

#### **注意:**

MR2 容許資料重建過程中斷。如您在資料重建過程中將電源關閉,在您下次開機後,資料重建會繼續 進行直到完成。請勿任意改變硬碟的位置與順序。

# <span id="page-17-0"></span>8. **外接磁碟安裝作業系統**

#### **安裝 macOS** (以 10.14 Mojave 為例)

- 1. 需具備網路連線能力。若有無線網路可用,可以從選單列的 Wi-Fi 選單中選擇該網路。「macOS 復原」也提供這份選單使用。
- 2. 開啟 Mac 並立即按住 Command( 光 )-R · 持續按住這些按鍵, 直到出現 Apple 標誌或旋轉的地球。 看到工具程式視窗,即表示完成啟動:

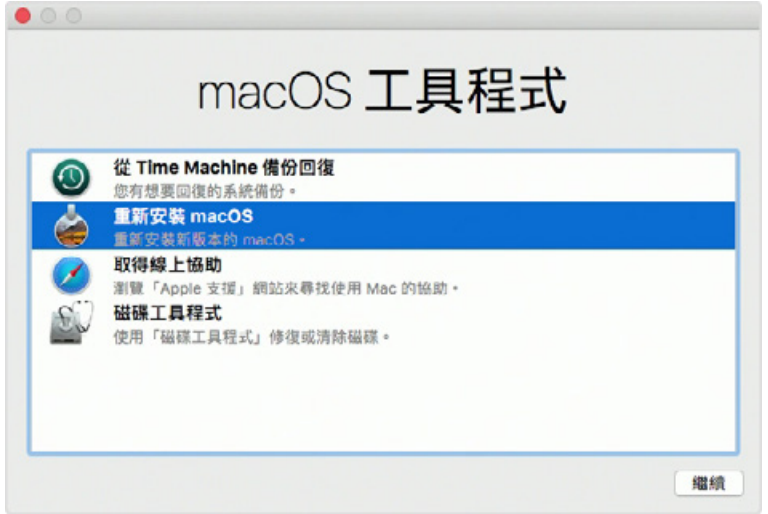

3. 若必須在安裝 macOS 之前清除磁碟,請從「工具程式」視窗選擇「磁碟工具程式」,然後按一下「繼 續」。您可能不需要清除磁碟,除非要將 Mac 賣或送給別人,或是有問題需要清除磁碟。

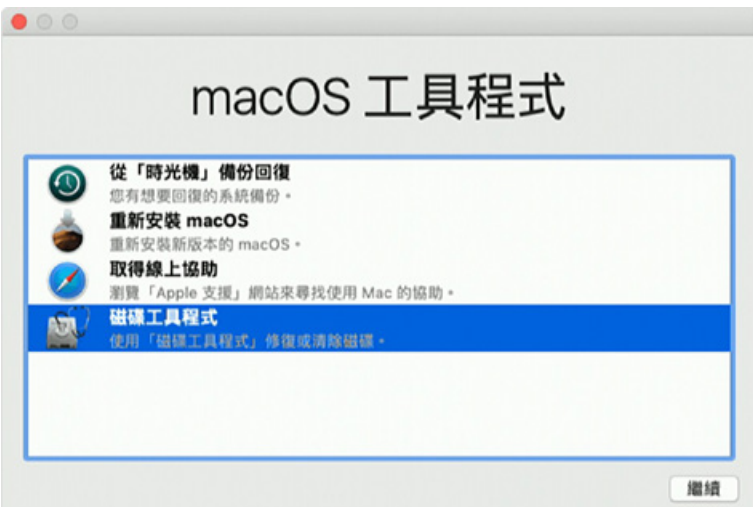

4. 安裝 macOS, 在「工具程式」視窗中, 選擇「重新安裝 macOS」, 按一下「繼續」。

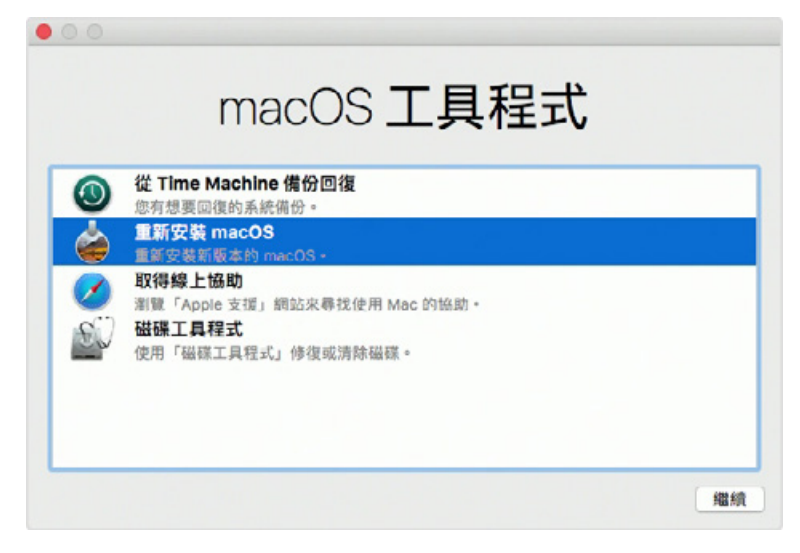

5. 按照螢幕上的指示,選擇同意軟體許可協議,然後選擇磁碟,開始安裝。

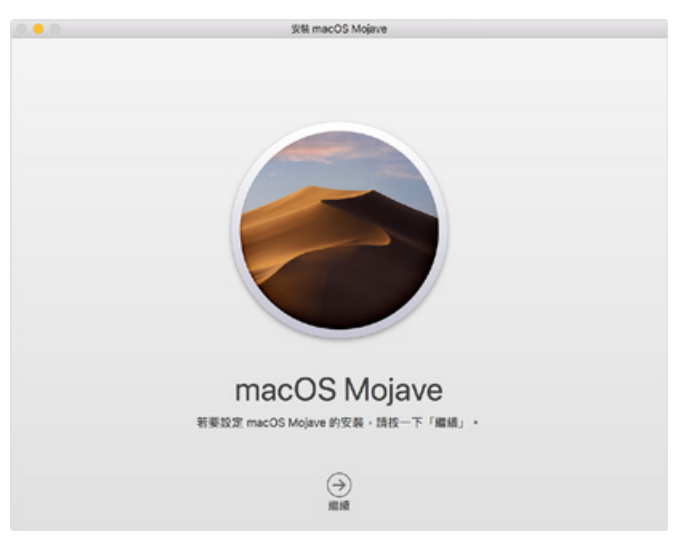

6. 請不要讓 Mac 進入睡眠或闔上上蓋,以利安裝程序順利完成。安裝期間, Mac 可能會重新啟動並 顯示進度列好幾次,而螢幕畫面也可能會一次空白幾分鐘時間。

**安裝 Windows** (以 Windows 10 家庭版為例)

- 1. 以下內容為使用工具軟體「WinToUSB 免費版」作為範例,相關規範與版權請[到軟體官網](https://www.easyuefi.com/wintousb/)詳閱說明。
- 2. 軟體安裝後,連續按兩下桌面的捷徑圖示,開啟 Hasleo WinToUSB。

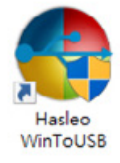

3. 在界面左方選擇「鏡像到 USB」,再點選右方資料夾圖示來選擇 Windows 10 的 ISO 檔。

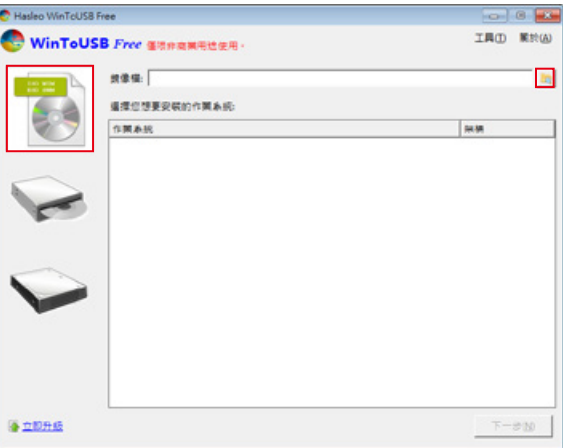

4. 選擇要安裝的 Windows 版本,執行下一步。

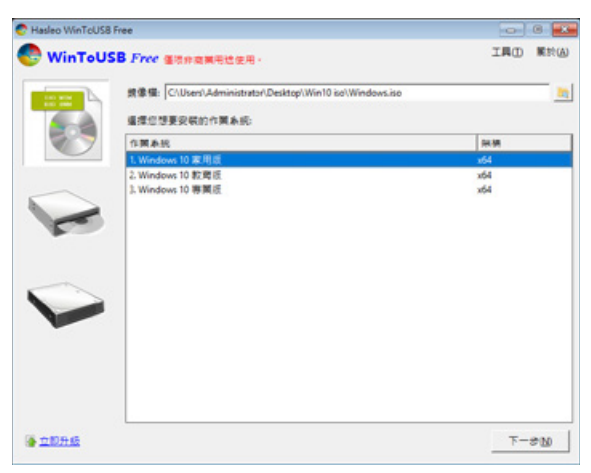

註:WinToUSB 免費版不支援 Windows 專業版與企業版。

5. 選擇要安裝的 USB 外接硬碟。

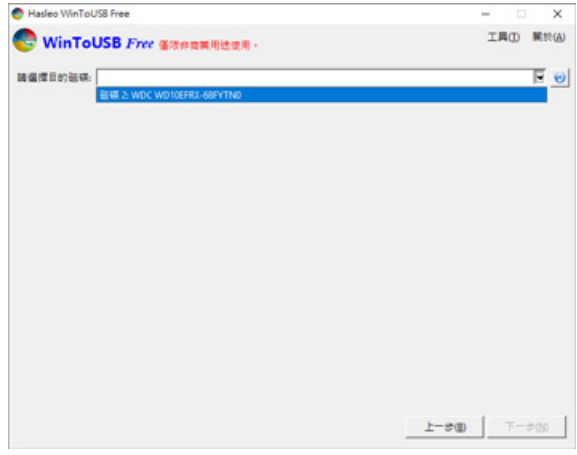

6. 依照個人硬體規格選擇磁碟分割配置的版本,之後執行「是」進行下一個的步驟。

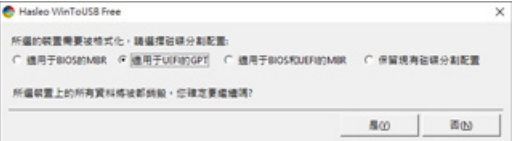

7. 依照預設值,執行下一步。

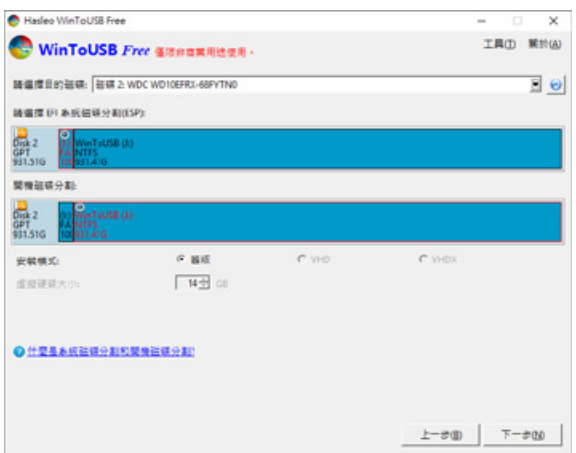

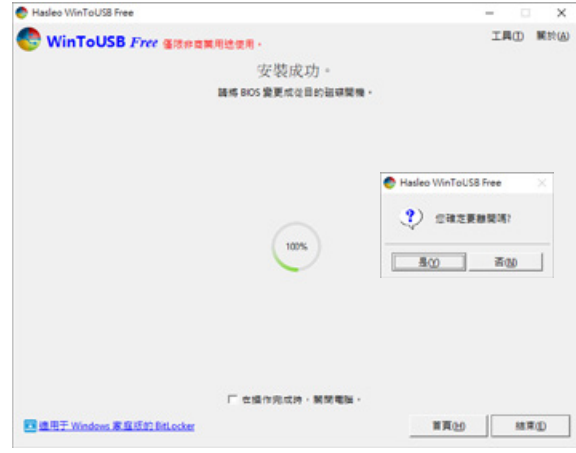

8. Windows 10 安裝到外接硬碟, 待安裝完成後點選「結束」按鈕, 之後再確認離開。

9. 確認外接硬碟插在電腦的 USB 插槽,重新開機後,進入 BIOS 或是 UEFI 調整成 USB 外接硬碟盒 為第一開機順序,儲存設定後離開。

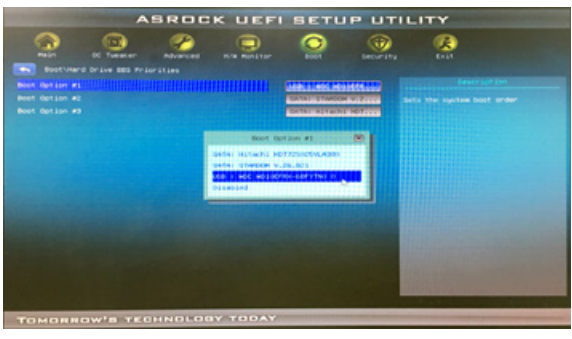

註:截圖僅為示意,實際情況依各家主機板而有所不同。

10. 接著開始進入 Windows 10 的安裝過程,請依系統指示以及個人需求完成設定。

*MR2 Series User Manual*

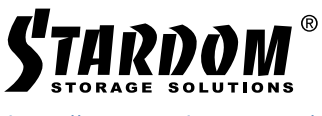

<https://www.stardom.com.tw/>

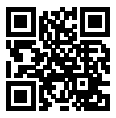